## MultiSim Cursors

## Last modified 12/21/23

## Using the Cursors

- Cursor → Show Cursors
- Select a waveform for the 1<sup>st</sup> cursor
	- Touch the waveform
		- Markers will appear
- Cursor → Select Cursor
	- Choose cursor 1
- Cursor  $\rightarrow$  Set Y value =>
	- Set the desired y value e.g. 50%
- Select a waveform for the 2<sup>nd</sup> cursor
	- Touch the waveform
	- Markers will appear
- Cursor → Select Cursor
	- Choose cursor 2
- Cursor  $\rightarrow$  Set Y value =>
	- Set the desired y value e.g. 50%
- Use the dx and dy values in the table to measure differences

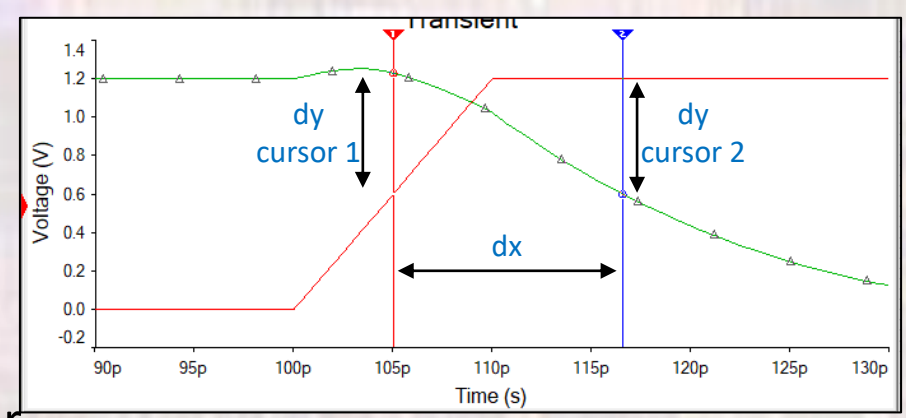

## Cursor values for each curve

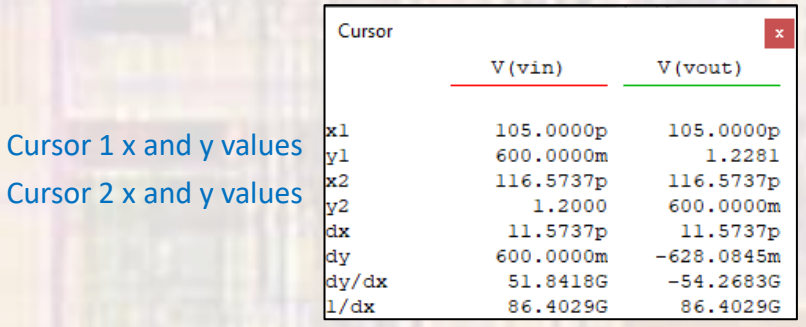